# **Documentation - Message Centre Proxies**

**Digital Health Quick Reference Guide** 

### **This Quick Reference Guide will explain how to:**

- Set up a proxy for Message Center
- A proxy allows another user to read messages sent directly to you
- Remove a proxy from your inbox

## **Adding a Proxy to your Inbox**

1. Open **Message Center** and click on **Proxies** in **Inbox Summary**

2. Click on **Manage**

3. Pop up opens, select **Manage Proxy**

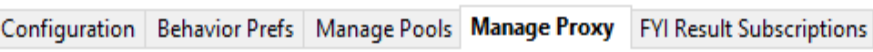

#### 4. Select **Add**

5. Under **New given proxy,** use the magnifying glass to search for the individual you wish to be your proxy

> **Begin Date** 23/06/2023  $\frac{1}{2}$   $\sim$  15:40  $\div$  AEST **End Date**  $\boxed{\div}$  AEST 23/07/2023  $\frac{1}{2}$   $\sqrt{ }$  15:40

Given Received  $N<sub>6</sub>$ User

**Additional Users** 

6. **Provider Selection** pop up opens, enter details of desired proxy then click **Search**

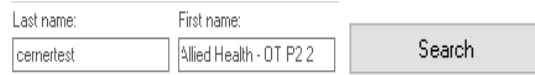

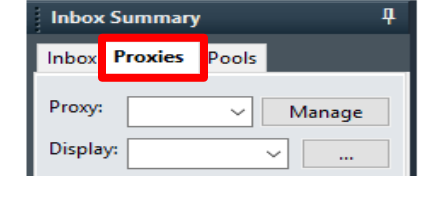

**Message Center** 

Add

Manage

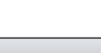

Available Items

Work Items

Reminders

Saved Documents<br>Notifications

Notify Receipts —Trash<br>—Sent Items

Messages

General Messages Orders Cosign Orders -Renewal Orders Proposed Orders Results - Abnormal<br>- Critical -Other Documents -Review -Sign

**Q** J X Inbox Items

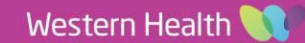

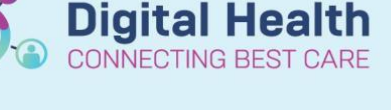

2 Date Published: 4/09/2023 Version: 1 Approved by: Emily Sanders

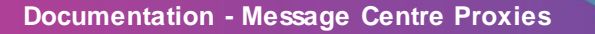

- 7. Select the correct individual and click **OK**
- 8. The **User** field is now populated
- 9. Set **Begin Date** and **End Date** for the nominated proxy to have access to your inbox

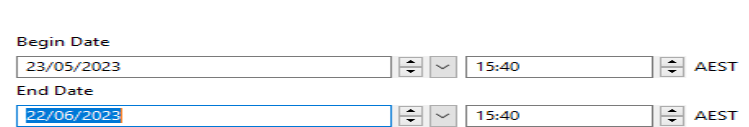

General Messages

Positions

Allied Health - OT P2

Organizations

Available Items **Inbox Items** 

Messages

Orders

Results Documents **Reminders Saved Documents Notify Receipts** Trash Sent Items

Cemertest, Allied Health - 0T P2.2 WHS Footscray

Cernertest, Allied Health - OT P2 2

Aliases

10. Select item/s that you wish to provide access to and select **Grant**, or select **Grant All** for access to all available items

Name

User

- Items granted access to will appear under **Granted Items,** click **Accept & Next, then** OK to confirm proxy access
- 

## **Accessing a Proxy Inbox**

1. Open **Message Center** and click on **Proxies** in **Inbox Summary**

2. Use the drop-down list to select the inbox that you wish the review

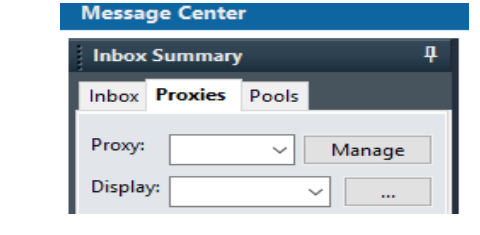

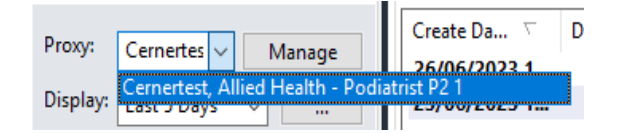

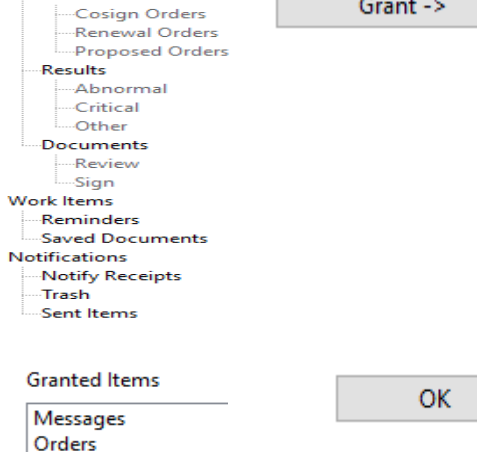

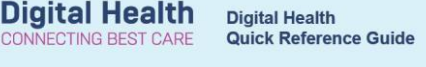

0K

Grant All ->>

Grant->

 $\mathbb{Q}$ 

3. The selected inbox is displayed

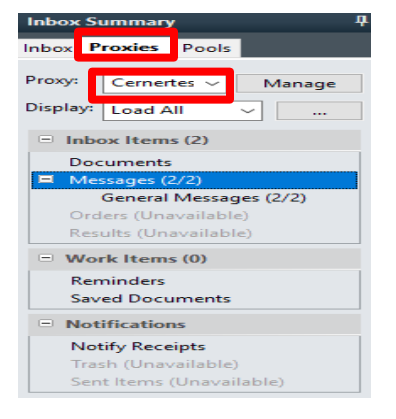

4. Selected items are displayed to the right

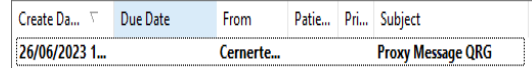

**Digital Health** 

CONNECTING BEST CARE

## **Removing a Proxy Inbox**

- 1. Navigate to **Inbox Summary** > **Proxies** > **Manage**
- 2. Pop up opens, select **Manage Proxy** tab and select the **Proxy** you wish to remove

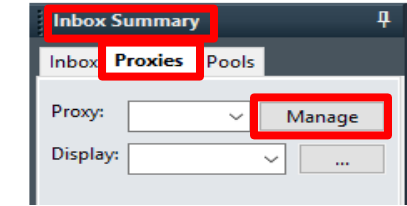

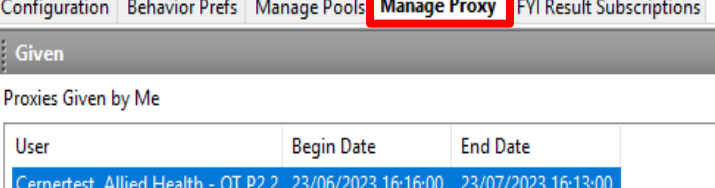

3. Click **Remove**

Remove

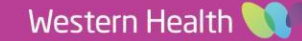